## **Seattle Annual 'Good Faith' Estimate Instructions**

## **Step 1: Manager**

**1)** Log into Talent Luxottica with your username and password

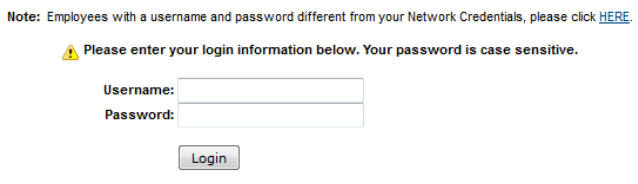

If you need assistance please contact the support listed below for your respective region.

**2)** Go to the 'home' drop down and select 'Performance'

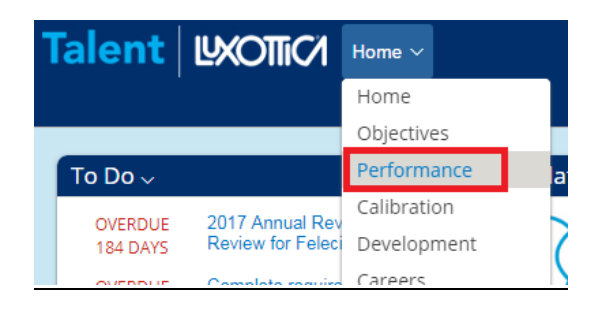

**3)** In your inbox click on the Annual Good Faith Estimate for Existing Employees for the current year

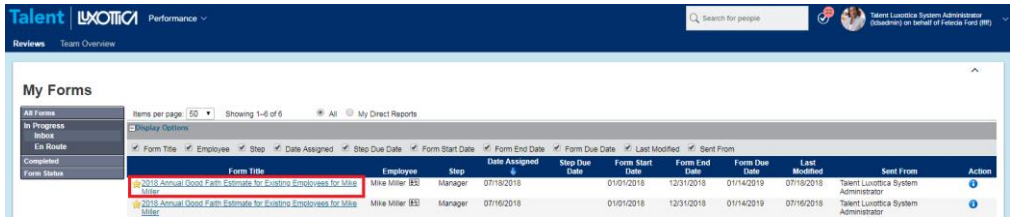

**4)** Manager reviews instructions and completes information as directed. When completed, manager will send the form to employee for review. All comment boxes have to be completed in order to send the form to the employee.

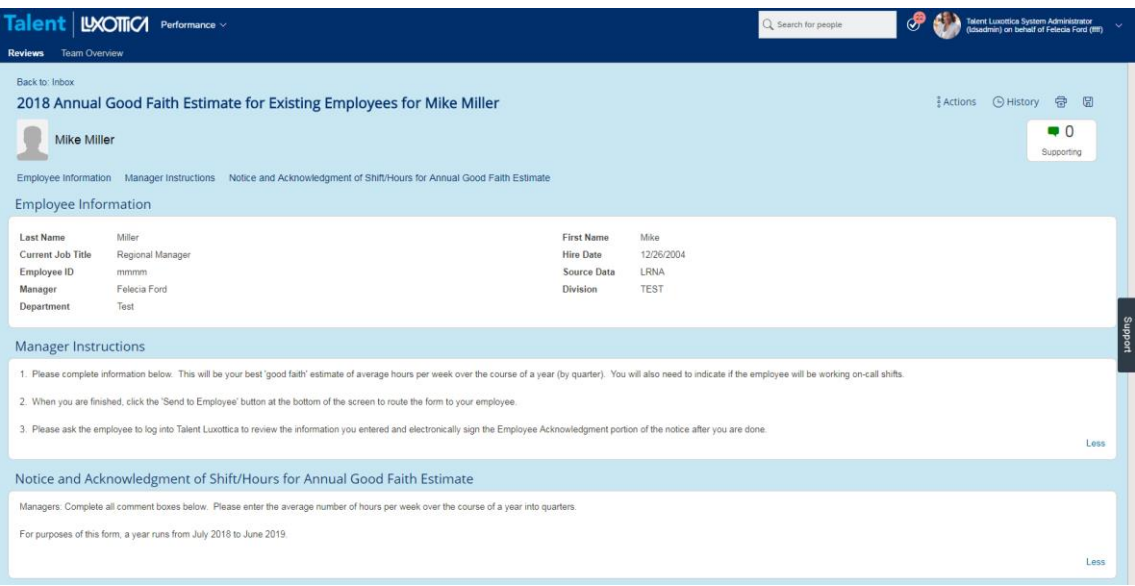

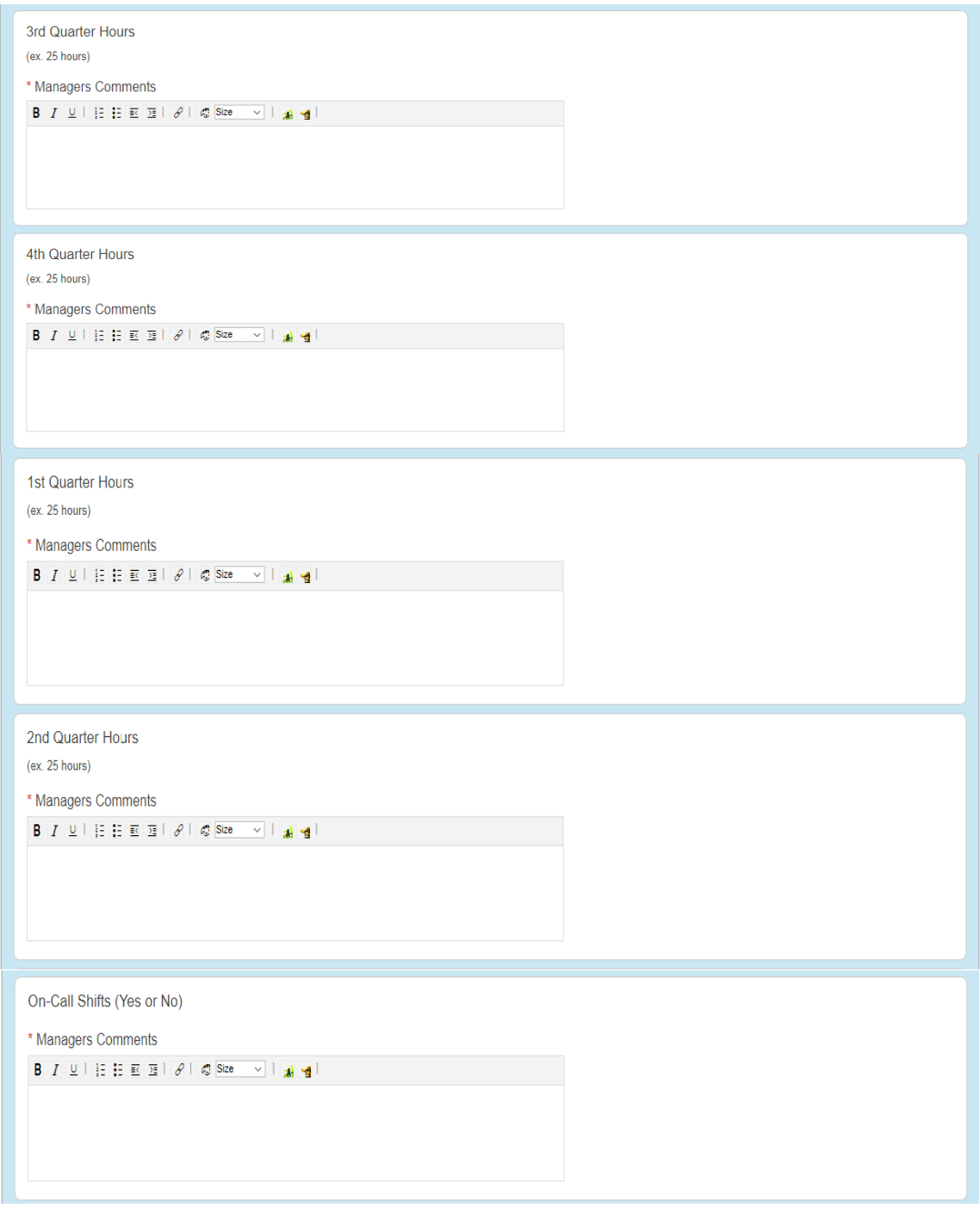

**5)** Once manager completes all fields, the manager will click 'Send to Employee'

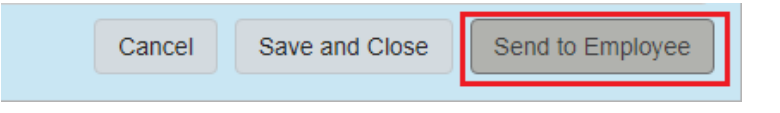

**6)** The manager will then receive a notification that the form is being sent to employee. Manager will then have to click 'Send to Employee' again.

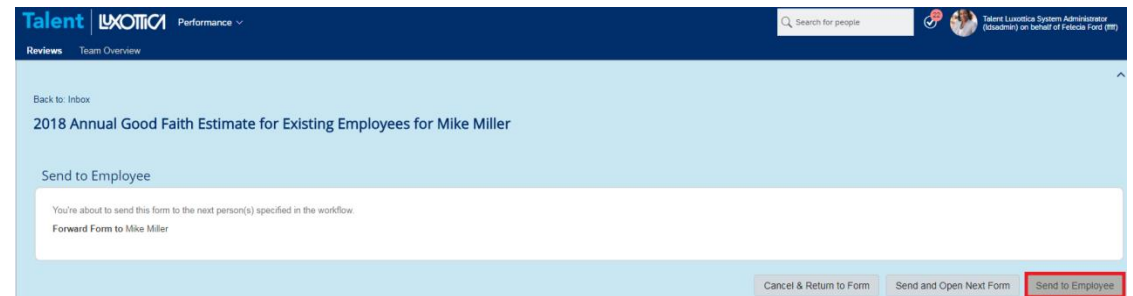

## **Step 2: Employee**

**1)** Employee logs into Talent Luxottica to review form and electronically acknowledge.

Note: Employees with a username and password different from your Network Credentials, please click HERE.

Please enter your login information below. Your password is case sensitive.

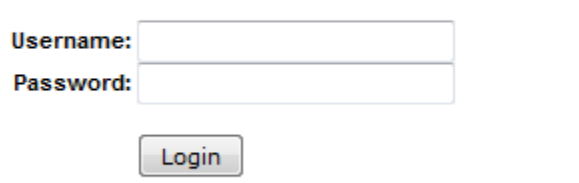

If you need assistance please contact the support listed below for your respective region.

**2)** Go to the 'home' drop down and select 'Performance'

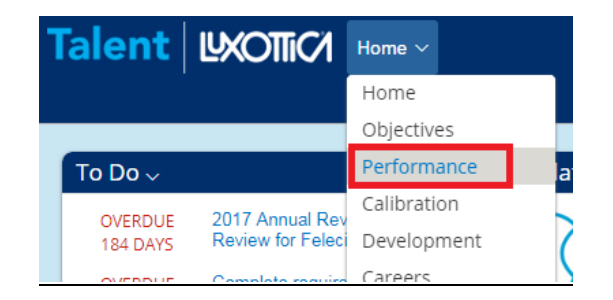

**3)** In your inbox click on the Annual Good Faith Estimate for Existing Employees

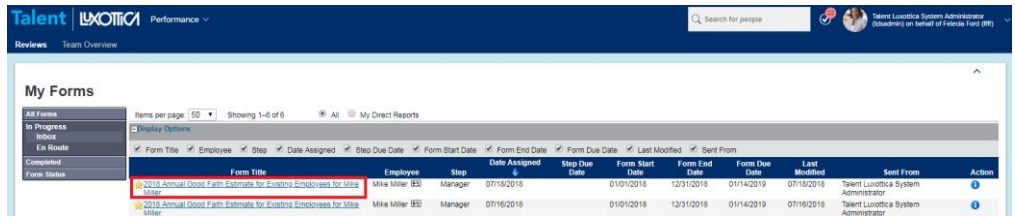

**4)** Employee reviews instructions and information manager provided. Employee will not be able to add comments. Once employee reviews all information, employee selects 'submit'

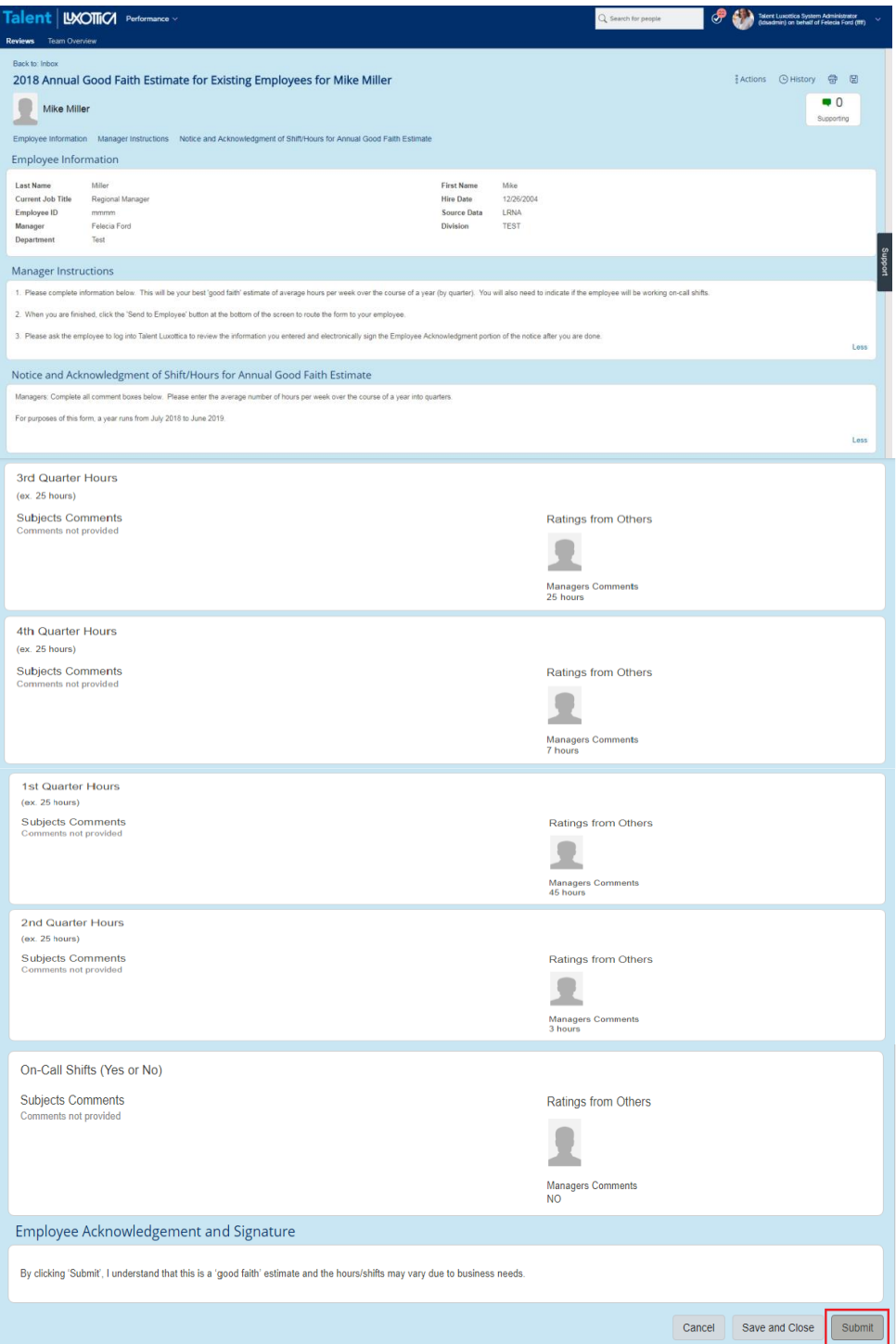

**Forgot your password?** Click on *Forgot Password* link and password reset email will be sent to your Luxottica email address. If you do not have a Luxottica email address, please contact Store Systems Support at 1-877-589-8253 or email at [talentluxottica@luxotticaretail.com](mailto:EyeGrow@luxotticaretail.com)